## **Практична робота 12.** Налаштування поштового сервера

**Мета**: Отримати навики роботи по налаштуванню поштового сервера

## **Теоретичні відомості**

Поштовий сервер FossLook призначений для створення "внутрішніх" поштових скриньок користувачів (на вашому домені) і роботи з ними прийому/відправки повідомлень. Сервер також ініціює прийом повідомлень з інших поштових серверів (mail.ru, gmail.com і т.п.), а також відправку ними повідомлень, якщо у користувачів, зареєстрованих на сервері FossLook, є зовнішні поштові скриньки.

Для налаштування сервера запустіть Майстер адміністрування і перейдіть на сторінку "Мережа":

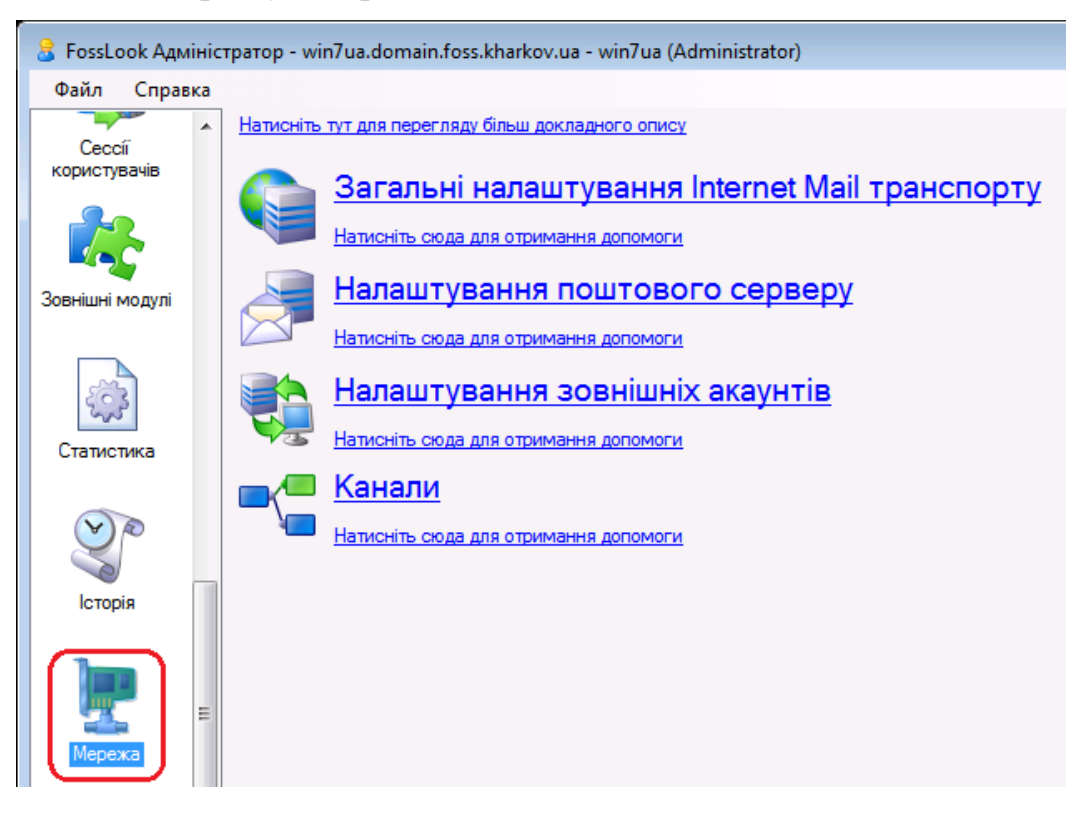

Це стартова сторінка налаштувань поштового серверу. Розглянемо всі діалоги налаштувань, які запускаються при натисканні відповідних посилань на стартовій сторінці:

- Канали
- Загальні налаштування Internet Mail транспорту
- Налаштування поштового сервера
- Налаштування зовнішніх акаунтів

Канали - найважливіша сторінка. Заповнивши її, ви зможете створювати і працювати з "внутрішніми" поштовими скриньками, що використовують ваше власне доменне ім'я.

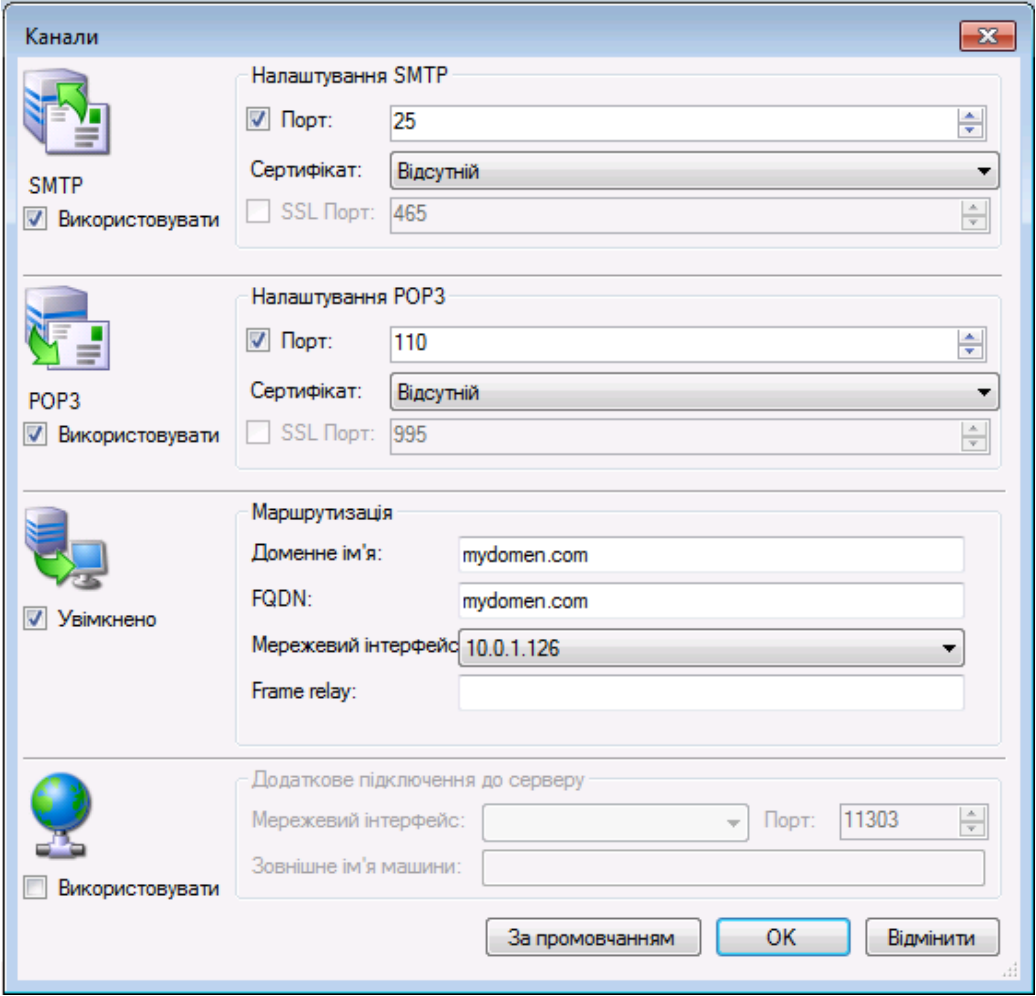

Призначення елементів даної сторінки наступне:

Секція "Налаштування SMTP"

- Опція Використовувати включає або відключає можливість обміну між сервером FossLook і зовнішніми поштовими серверами.
- Порт номер порта для обміну повідомленнями по SMTPпротоколу.
- Сертифікат дані про сертифікат для шифрованого обміну.
- SSL Порт номер порта для зашифрованого обміну.

Секція "Налаштування POP3"

- Використовувати включає або відключає можливість обміну між сервером FossLook і зовнішніми поштовими клієнтами, крім MS Outlook.
- Порт номер порта для обміну повідомленнями по POP3 протоколу.
- Сертифікат дані про сертифікат для шифрованого обміну.
- SSL Порт номер порта для зашифрованого обміну.

Секція "Маршрутизація"

- Доменне ім'я доменне ім'я машини, на якій встановлено сервер FossLook.
- FQDN повне доменне ім'я машини, на якій встановлено сервер FossLook.
- Мережевий інтерфейс IP-адресу мережевої карти на сервері FossLook, через яку відбувається з'єднання з Internet.
- Відхилити більше ніж максимальне обмеження на розмір вхідного повідомлення.
- Frame relay доменне  $\frac{1}{10}$ я або IP-адресу проміжного сервера, через який вся кореспонденція буде відправлятися далі адресатам.

Секція "Outlook Конектор"

- Використовувати включає або відключає можливість підключення до поштового сервера за допомогою поштового клієнта Microsoft Outlook.
- Мережевий інтерфейс IP-адресу мережевої карти на сервері FossLook, через яку сервер з'єднується з локальною мережею (у разі якщо є окрема машина-шлюз з Internet) або IP-адресу мережевої карти на шлюзі, через яку відбувається з'єднання з Internet (якщо сервер FossLook встановлений на даній машині-шлюзі).
- Порт номер порта для з'єднання по сервера FossLook з Internet.
- Ім'я машини доменне ім'я машини або IP-адреса машини-шлюзу з Internet (якщо сервер FossLook встановлений на інший машині, не на шлюзі, в локальній мережі).

Для роботи з внутрішніми поштовими скриньками достатньо заповнити обов'язкові поля секцій налаштувань POP3, SMTP і Маршрутизація.

Сторінка налаштувань модуля Internet Mail транспорт, обслуговуючого роботу поштового сервера:

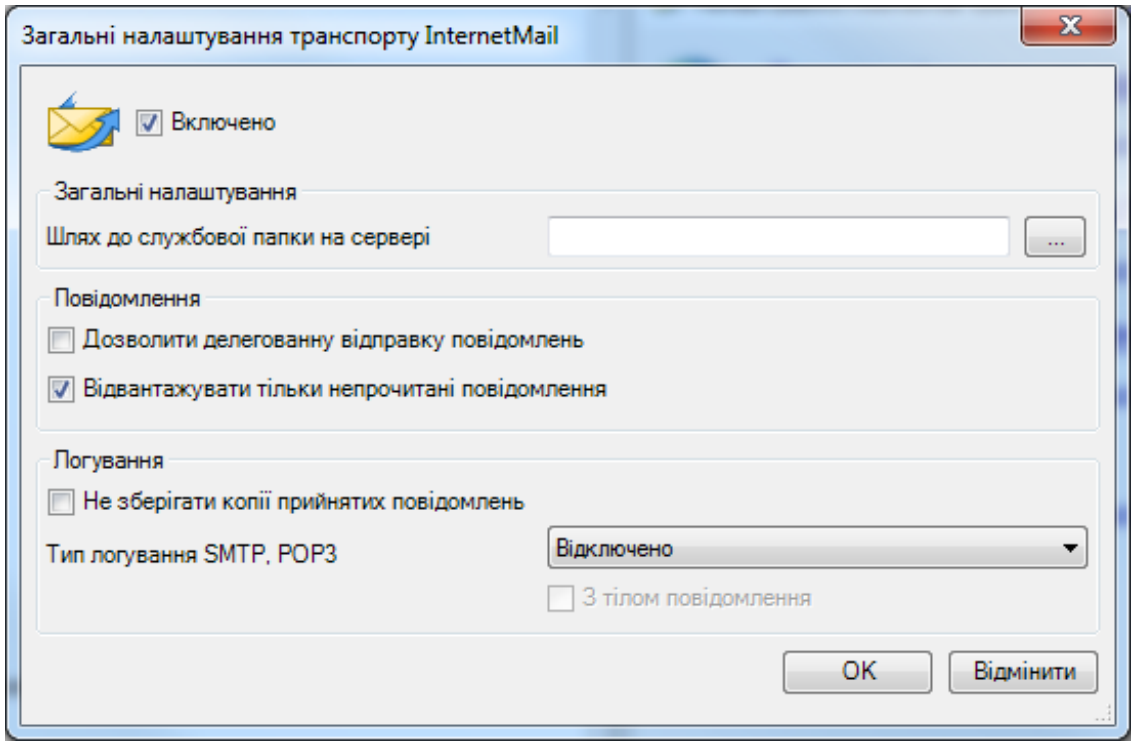

Призначення елементів даної сторінки наступне:

- Опція Включено включити / відключити роботу модуля (тобто вкл. / викл. поштовий сервер).
- Шлях до службової папці на сервері альтернативний шлях для зберігання логів і ін. службових файлів поштового сервера. Якщо порожньо, використовується шлях по-замовчуванням.
- Опція Дозволити делеговану відправку повідомлень дана опція діє в разі, коли користувачеві делеговані повноваження іншого користувача або відділу, і він відправляє повідомлення від імені іншого користувача (відділу). При включенні даної опції у одержувача в атрибутах повідомлень в колонці "відправник" вказується реальний відправник повідомлення, а в колонці "від імені" - користувач, від імені якого відправлено повідомлення. Якщо галочка знята, в обох колонках вказується тільки користувач (відділ), від імені якого відправлено повідомлення.
- Тип логування SMTP, POP3 тип логування протоколу, можна вибрати: відключити, логування в один файл, логування в декілька файлів (кожна сесія логується в окремий файл), також можна включити додавання тіла повідомлень в логи.

Налаштування поштового сервера. Призначення елементів даної сторінки наступне:

- Список адрес заміни списки заміни одержувачів повідомлень виду "адреса, на який відправляється лист"; "адреса, на який воно приходить".
- Список винятків локальних адрес список локальних адрес, з яких можна відправляти листи без авторизації.
- Таймаут вихідного підключення таймаут з'єднання з іншими SMTP серверами при відправці пошти.
- Максимальна кількість повідомлень за одну сесію максимально можлива кількість повідомлень, які сервер може прийняти по SMTP за один раз. Повідомлення можуть бути отримані як від поштових клієнтів, так і інших поштових серверів.
- Максимальний розмір повідомлень, Мегабайт максимально допустимий розмір повідомлення для відправки/прийому на сервері, Мб.
- ОпціяДозволяти видаляти повідомлення по POP3 дозволяє видаляти повідомлення при заборі пошти по POP3 з поштового сервера (іншим клієнтом).
- Інтервал для повторного відправлення повідомлень з черги задає, через який час (год: хв: сек) буде ініційована повторна відправка повідомлення з черги (якщо попередня спроба не вдалася).
- Кількість повторних відправок повідомлень з черги визначає кількість повторних відправок повідомлень з черги (у разі невдалих попередніх відправок). Якщо повідомлення так і не було відправлено після заданої кількості спроб, воно потрапляє в лог "Bad Messages".

Налаштування зовнішніх акаунтів. Призначення елементів даної сторінки наступне:

- Період повторення помилки, хвилини якщо протягом заданого часу (в хв) помилка повторюється, користувачеві надсилається повідомлення.
- Період перевірки пошти період перевірки зовнішніх акаунтів на наявність нових повідомлень.
- Опція Отримувати тільки непрочитані повідомлення включає прийом тільки непрочитаних листів з зовнішніх серверів.

## **Хід роботи**

- 1. Створити віртуальну машину.
- 2. Встановити та налаштувати ОС Windows Server.
- 3. Здійснити налаштування поштового сервера.